**Martin Sommer Utvecklare: Klaas Freitag Översättare: Stefan Asserhäll**

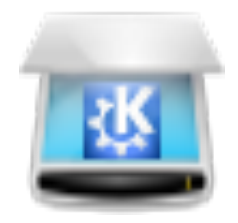

# **Innehåll**

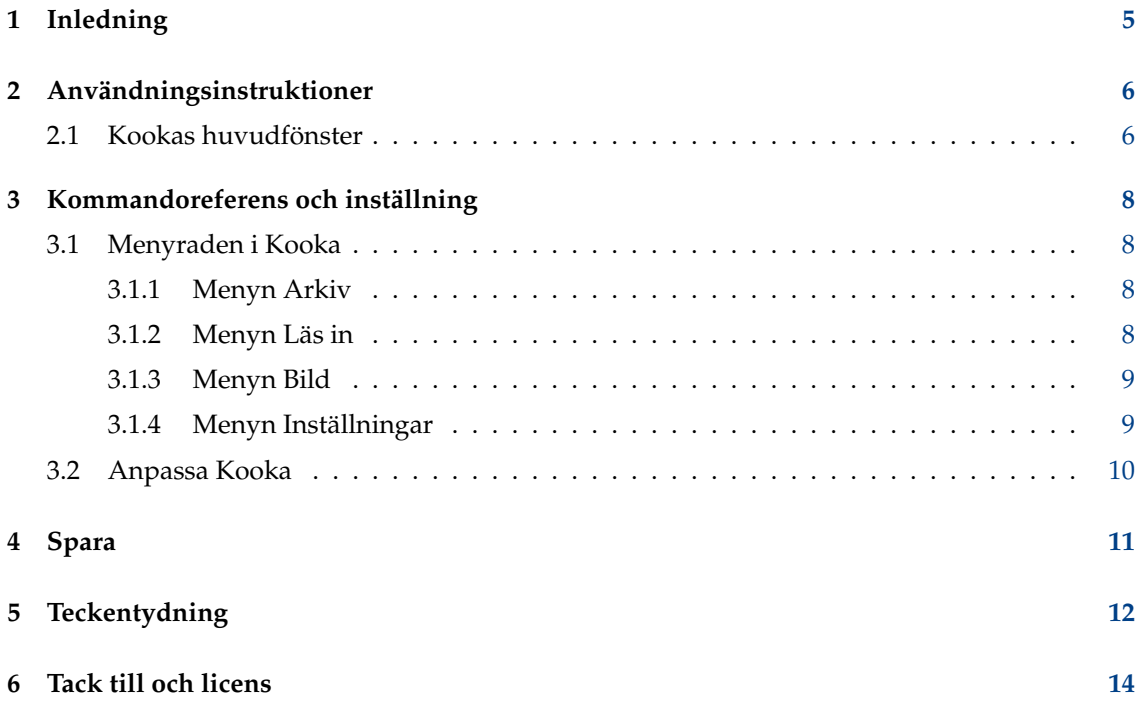

#### **Sammanfattning**

Kooka låter dig läsa in, spara och visa bilder med alla bildformat som Qt™ stöder, och kan utföra optisk teckentydning.

## <span id="page-4-0"></span>**Kapitel 1**

# **Inledning**

Kooka är ett program som möjliggör enkel inläsning av bilder med [SANE-biblioteket.](http://www.sane-project.org/) Därför måste SANE-paketet vara installerat för att använda Kooka.

Kooka låter dig läsa in, spara och visa bilder med alla bildformat som Qt™ stöder.

Teckentydning tillhandahålls också genom att använda programmen [GOCR](http://jocr.sourceforge.net/) eller [OCRAD](http://www.gnu.org/software/ocrad/ocrad.html) med öppen källkod, eller det kommersiella biblioteket [KADMOS.](https://rerecognition.com/en/products/kadmos-icr-ocr/) Du måste installera åtminstone ett av dessa programvarupaket för att använda funktionen. Efter teckentydning är färdig, startas automatiskt en stavningskontroll för det igenkända materialet. Du kan redigera innehållet i fönstret **Optisk teckentydning** och exportera det som vanlig text.

## <span id="page-5-0"></span>**Kapitel 2**

# **Användningsinstruktioner**

Webbplatsen [http://www.sane-project.org](http://www.sane-project.org/) har information om bildläsare som stöds. Titta på den innan du köper en bildläsare, om möjligt.

### <span id="page-5-1"></span>**2.1 Kookas huvudfönster**

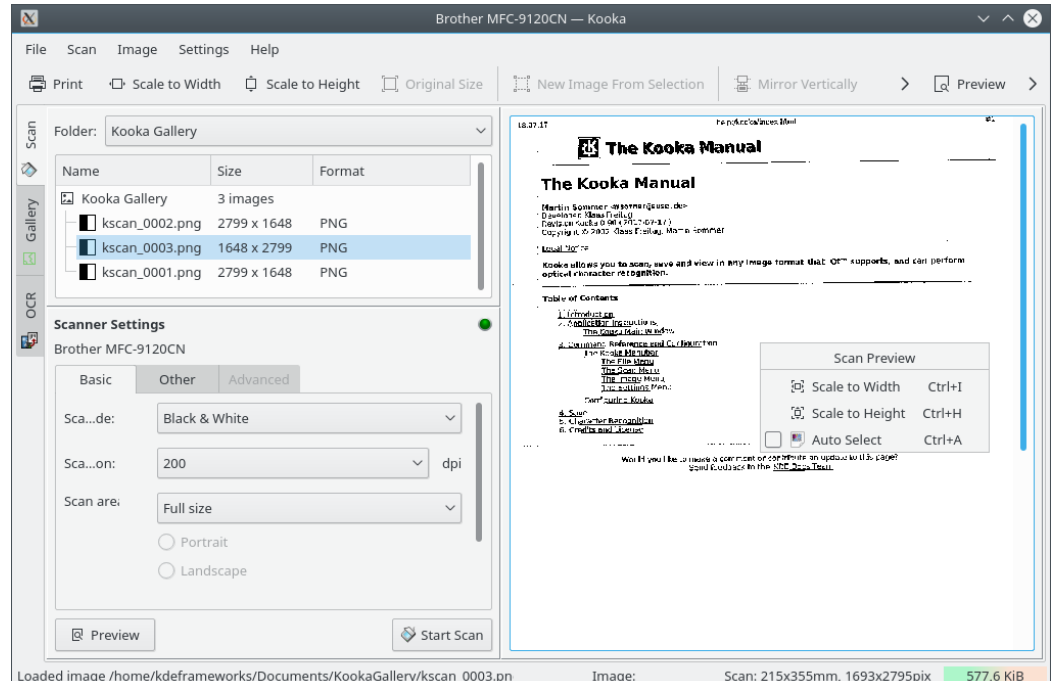

Starta Kooka från en terminal genom att helt enkelt skriva in **kooka** eller välj det i startprogrammet under **Grafik**. Skapa en länk på skrivbordet, som använder en bildläsarikon, om du vill.

För att bara använda Kooka för optisk teckentydning utan anslutning till en bildläsare, starta programmet i gelleriläge med **kooka -g**.

Huvudfönstret i Kooka består av tre rutor. Överst, finns både en menyrad och verktygsrad med ikoner. Använd musen för att förstora eller förminska rutorna enligt behov.

• Navigeringsfönstret består av tre flikar som låter dig byta mellan **Läs in bild**, **Optisk teckentydning** och en integrerad filbläddrare, benämnd **Galleri**. Arbetskatalogen visas i den övre delen av fönstret tillsammans med katalogen där den inlästa bilden kommer att sparas.

• Gör de bildläsarberoende inställningarna som beror på vilken bildläsare du använder, i nedre vänstra rutan. Oftast är detta inställningar för upplösning, ljusstyrka och kontrast, inläsningsläge (t.ex. färg, gråskala eller svartvitt), och gammavärden.

Anpassa först inställningarna här. Starta därefter inläsningen av förhandsgranskningsbilden med **Förhandsgranskning**. Resultatet av inläsningen visas då i rutan till höger.

Markera området att läsa in i själva förhandsgranskningsbilden med musen för att definiera den slutliga dimensionen.

Efter det här är klart, klicka på **Läs in** för att läsa in markeringen som gjorts i förhandsgranskningen. Efter inläsningen blir du tillfrågad om formatet som bilden ska sparas med, och om du vill att detta format ska vara standardformat (så att du slipper bli tillfrågad om att bekräfta ditt val i fortsättningen).

#### **NOT**

Om du markerade att du inte vill bli tillfrågad om formatet att spara med, kommer minnesassistenten inte längre visas. För att ändra format någon gång senare, välj **Inställningar** → **Anpassa Kooka...** → **Spara bild** → **Använd alltid assistent för att spara**

• Det stora fönstret visar hur bilden ser ut efter den slutliga inläsningen.

### <span id="page-7-0"></span>**Kapitel 3**

# **Kommandoreferens och inställning**

### <span id="page-7-1"></span>**3.1 Menyraden i Kooka**

#### <span id="page-7-2"></span>**3.1.1 Menyn Arkiv**

#### **Arkiv** → **Ny katalog...**

Skapa en ny katalog som ska innehålla bilderna i **Kookas galleri**.

#### **Arkiv** → **Spara bild (Ctrl+S)**

Spara bilden som är markerad inne i **Kookas galleri** i en annan katalog på hårddisken. Se avsnittet [Spara](#page-10-1) för mer information.

#### **Arkiv** → **Ta bort katalog (Skift+Del)**

Ta bort katalogen som är markerad i **Kookas galleri**.

#### **Arkiv** → **Ny bild från markering (Ctrl+N)**

Om den inlästa bilden innehåller mer än du vill ska vara med i den slutliga bilden, använd det här verktyget för att beskära bilden genom att först markera i den större bilden som visas till höger, och därefter använda det här verktyget. Bilden beskärs enligt markeringen. Du kanske redan är bekant med den här funktionen från beskärningsverktyget i Kolour-Paint.

#### **Arkiv** → **Ladda ur bild**

Ta bort bilden som visas i Bildvisaren.

#### **Arkiv** → **Skriv ut (Ctrl+P)**

Skriver ut bilden som visas.

#### **Arkiv** → **Avsluta (Ctrl+Q)**

Avsluta Kooka.

#### <span id="page-7-3"></span>**3.1.2 Menyn Läs in**

#### **Läs in** → **Bild för optisk teckentydning...**

Starta optisk teckentydning (OCR) av hela bilden med systemet för teckentydning definierat på sidan **Optisk teckentydning** i inställningsdialogrutan. Det startar teckentydning av förhandsgranskningsbilden.

#### **Läs in** → **Markering för optisk teckentydning...**

Ett fönster visas för teckentydningen. Här görs dock teckentydningen bara för området som är markerad i den slutliga inläsningen.

#### <span id="page-8-0"></span>**3.1.3 Menyn Bild**

Åtgärderna i den här menyn är också tillgängliga i förhandsgranskningsfönstrets sammanhangsberoende meny.

#### **Bild** → **Skala om till bredden (Ctrl+I)**

Det här skalar bilden proportionellt i det stora rutan till bredden på skärmen.

#### **Bild** → **Skala om till höjden (Ctrl+H)**

Skalar bilden proportionellt till höjden på skärmen.

#### **Bild** → **Originalstorlek (Ctrl+1)**

Återställer den ursprungliga inlästa storleken genom att förminska eller förstora bilden som visas.

Det finns ytterligare sätt att skala en bild: högerklicka på bildvisningen. Definiera om de tre nämnda alternativen och ställ in förstoringsgraden. Det här kan också göras i förhandsgranskningsfönstret.

#### **Bild** → **Spegla vertikalt (Ctrl+V)**

Vänd bilden vertikalt.

**Bild** → **Spegla horisontellt (Ctrl+M)**

Vänd bilden horisontellt.

#### **Bild** → **Rotera moturs (Ctrl+7)**

Roterar bilden 90 grader moturs.

#### **Bild** → **Rotera medurs (Ctrl+9)**

Roterar bilden 90 grader medurs.

#### **Bild** → **Rotera bild 180 grader (Ctrl+8)**

Roterar bilden 180 grader.

#### <span id="page-8-1"></span>**3.1.4 Menyn Inställningar**

Förutom de vanliga menyerna **Inställningar** och **Hjälp** i KDE som beskrivs i kapitlet [Meny](help:/fundamentals/menus.html) i dokumentet KDE:s grunder, har Kooka följande programspecifika menyalternativ:

#### **Inställningar** → **Välj bildläsarenhet...**

Om du har flera bildläsare, använd alternativet för att välja en bildläsare och att alltid använda en viss enhet vid start.

#### **Inställningar** → **Lägg till bildläsarenhet...**

Lägg till en enhet som inte automatiskt detekteras av Kooka vid start.

### <span id="page-9-0"></span>**3.2 Anpassa Kooka**

#### **Allmänt**

Använd knappen i den här sektionen för att åter aktivera alla meddelanden och frågor som har dolts genom att välja **Fråga inte igen**.

#### **Start**

Du kanske vill avmarkera **Visa dialogrutan för val av bildläsare**, om du bara har en bildläsare. Om du bara har en dator, kanske du också vill avmarkera **Sök efter bildläsarenheter på nätverket**.

#### **Spara bilder**

**Använd alltid assistent för att spara**: **Fråga efter filnamn när bilden sparas Innan inläsningen börjar** / **Efter inläsningen är avslutad**.

#### **Galleri och miniatyrbilder**

Här kan du anpassa miniatyrbildernas storlek, samt bakgrunden. Du kanske till exempel vill minska storleken på miniatyrbilderna om du läser in många sidor från en bok.

Välj hur och var senaste kataloger visas i sektionen **Bildgalleri**.

#### **Optisk teckentydning**

Välj optiskt teckentydningsprogram och sökvägen till den körbara filen.

### <span id="page-10-0"></span>**Kapitel 4**

# **Spara**

<span id="page-10-1"></span>Sättet att spara en bild skiljer sig lite grand i Kooka jämfört med många andra program. Klicka på fliken **Galleri** för att öppna en liten filbläddrare. Det är katalogen ~/Documents/KookaGallery. I fönstret visas den nuvarande underkatalogen i galleriet. Här sparas först alla inlästa bilder som filer. När du startar Kooka för första gången, ser du bara KookaGallery. Skapa underkataloger genom att högerklicka på katalogen. Den valda katalogen, som markeras med blått, är det första stället där inlästa bilder lagras. De lagrade bilderna namnges i stigande nummerordning, enligt kscan\_0001 och kscan\_0002.

För att permanent spara en bild, använd **Byt namn på bild** och ge den ett nytt namn och passande filändelse för bildformatet som valdes vid inläsning. Om du skriver in en annan filändelse, får du ett meddelande om att den inte stämmer med det inlästa formatet. Även om du fortfarande kan spara bilden med det namnet, behåller den sitt ursprungliga format. För närvarande erbjuds inte konvertering 'i farten'.

Om du inte vill använda den här metoden att hantera bilder i ~/Documents/KookaGallery/ , kan du förstås spara dem på en annan plats. För att göra detta, högerklicka på bildnamnet och välj **Spara bild**. Välj vilken sökväg som helst här. Dessutom, stäng eller ta bort bilder permanent här.

För att lägga till andra bilder i galleriet, använd **Arkiv** → **Importera bild** eller lägg till dem genom att dra och släppa. Öppna filhanteraren med katalogen som innehåller de önskade bilderna. Lägg sedan till dem i Kookas galleri genom att dra och släppa dem i galleriet.

## <span id="page-11-0"></span>**Kapitel 5**

# **Teckentydning**

Som tidigare nämnts, måste programmet gocr vara installerat. Förhandsgranska dokumentet i gråskala eller färg. Du kan bara läsa in i svart-vitt om du har ett rent vitt pappersark med svart tryck. Markera därefter texten för igenkänning i förhandsgranskningsfönstret. Gör därefter den slutliga inläsningen i svart-vitt läge med **Läs in**.

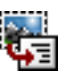

Klicka nu på den ikonen **i besty** i verktygsraden, **Markering för optisk teckentydning** eller välj alternativet i menyn **Läs in**. Ändra inte de förvalda inställningarna som visas i fönstret Optisk teckentydning vid det första försöket. De passar oftast bra och uppfyller de flesta behov. Klicka nu på **Starta optisk teckentydning**. Du ser nu ett fönster som innehåller resultatet av teckentydningen. Kvaliteten beror nästan helt och hållet på själva dokumentet.

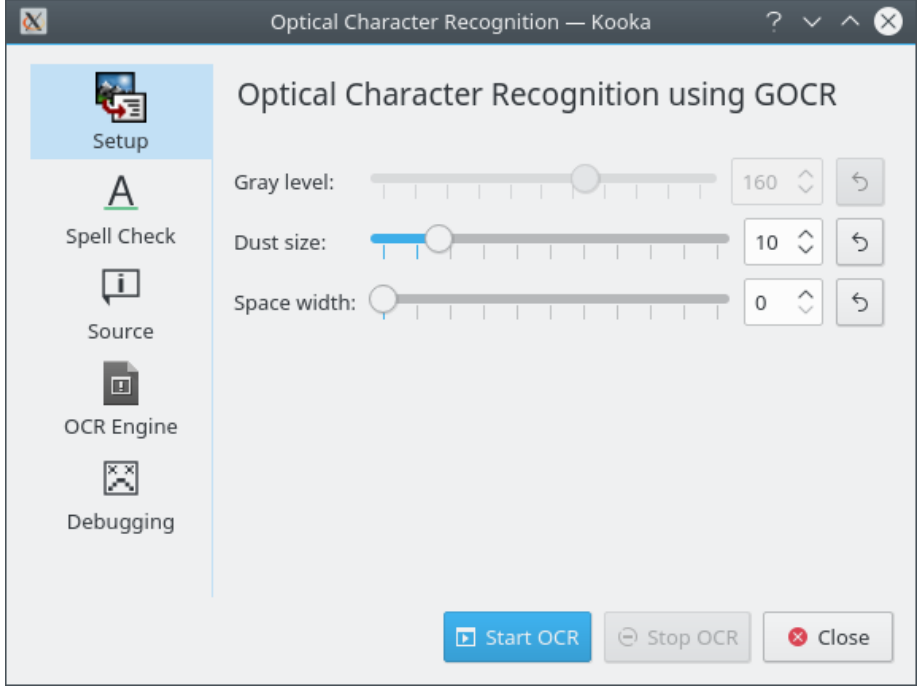

Efter teckentydning är färdig, starta en stavningskontroll av det igenkända materialet. Du kan redigera innehållet i fönstret **Optisk teckentydning** och exportera det som vanlig text.

Efter den slutliga inläsningen, markera en del av bilden som visas till höger för att bara ladda en

del av texten eller bilden till teckentydningen. Klicka därefter på ikonen <sup>19</sup>19 <sub>eller klicka på</sub>

**Markering för optisk teckentydning** i menyn. Fortsätt därefter enligt beskrivningen i föregående avsnitt.

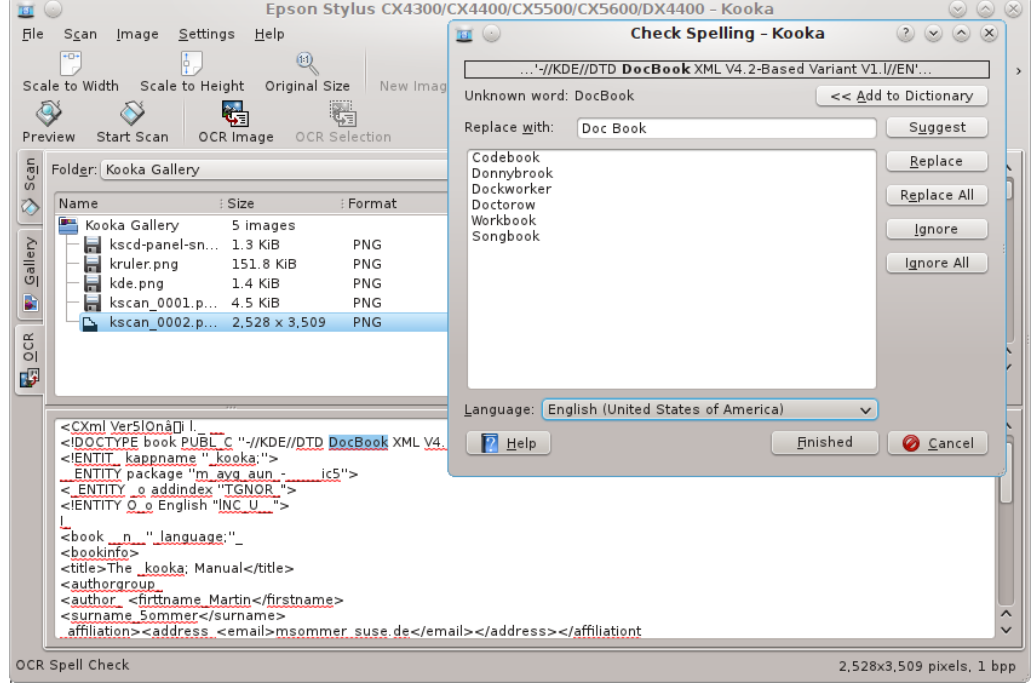

## <span id="page-13-0"></span>**Kapitel 6**

# **Tack till och licens**

Kooka

Copyright av programmet 2000-2010, Kooka-utvecklarna och -bidragsgivarna

Copyright för dokumentation 2002 Martin Sommer [msommer@suse.de](mailto:msommer@suse.de)

Översättning Stefan Asserhäll [stefan.asserhall@bredband.net](mailto:stefan.asserhall@bredband.net)

Den här dokumentationen licensieras under villkoren i [GNU Free Documentation License.](fdl-license.html) Det här programmet licensieras under villkoren i [GNU General Public License.](gpl-license.html)